# **How to Complete the High School Choice Application**

**Updated Nov 2023**

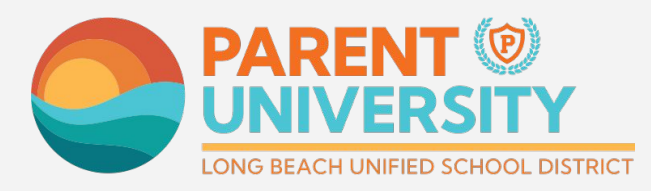

#LetsEngage

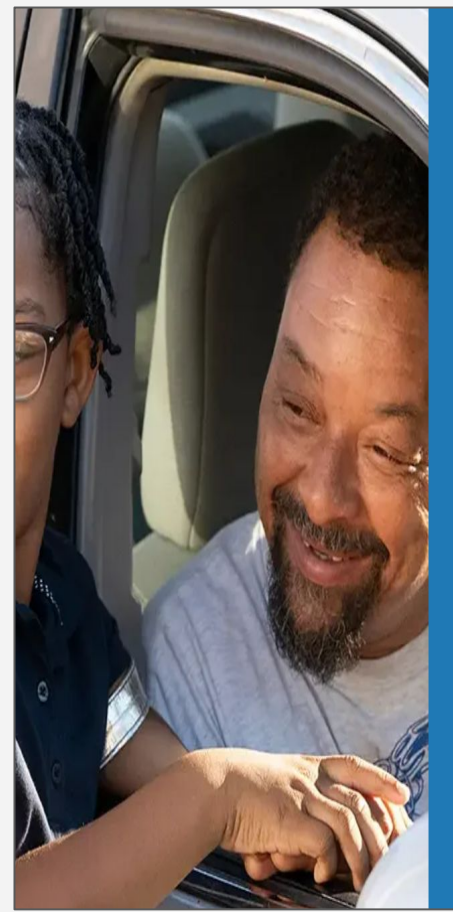

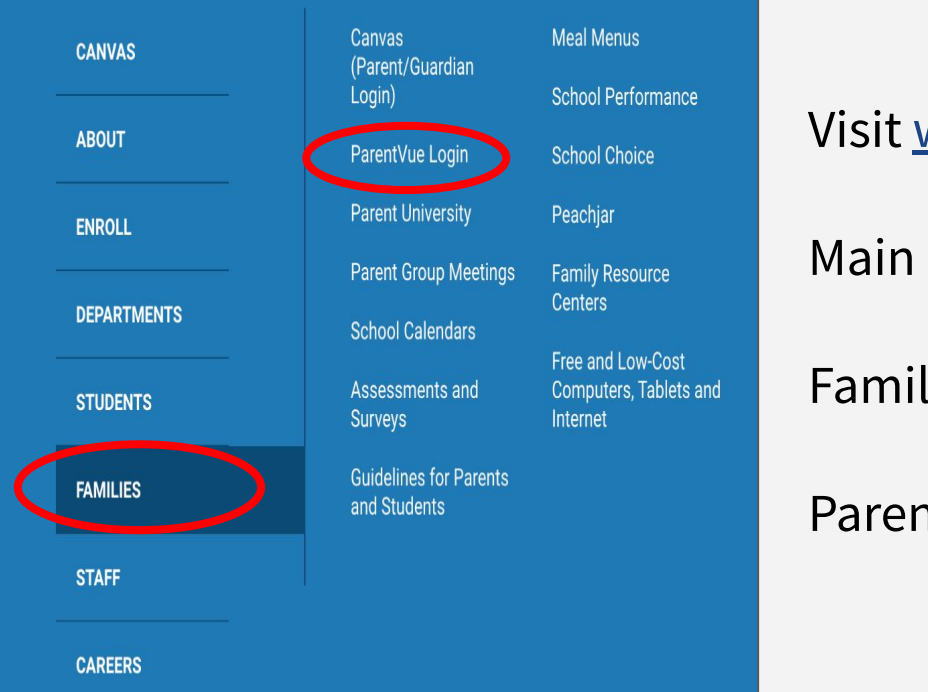

# **Login to ParentVUE**

## Visit [www.lbschools.net](http://www.lbschools.net)

Main Menu  $(\equiv )$   $\rightarrow$ 

Families Tab →

ParentVUE Login

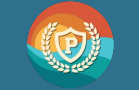

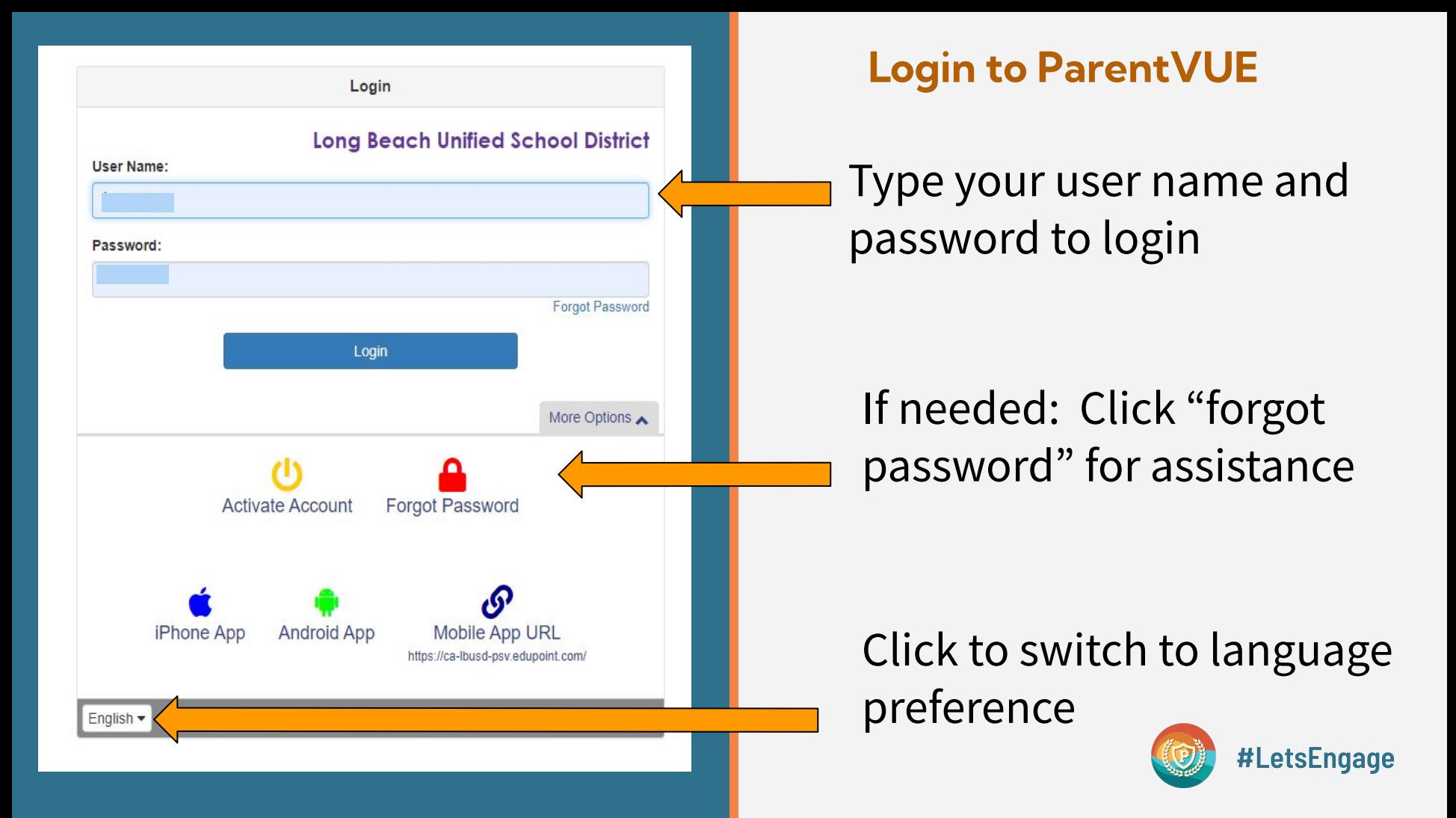

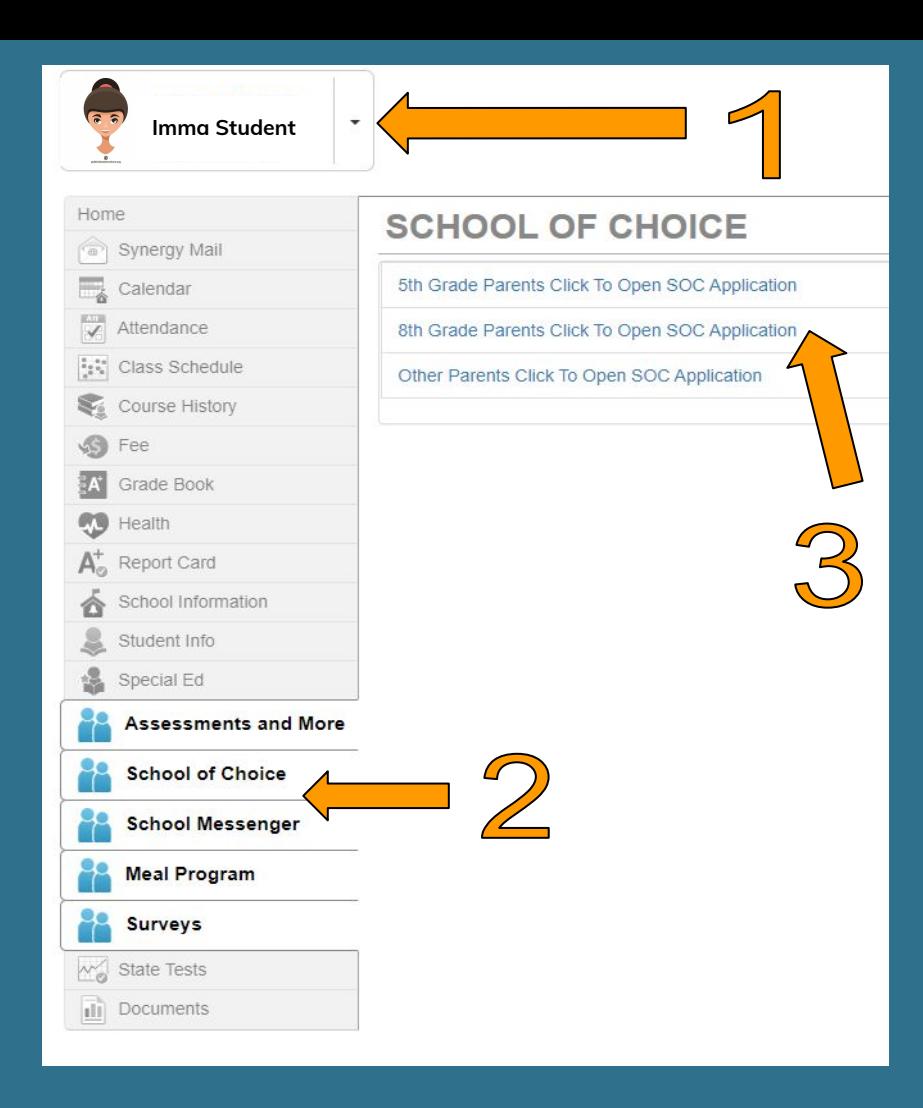

# **Open the Choice Application**

- 1. Click on your 8th grade student
- 2. Click on School of **Choice**
- 3. Click on "8th grade parents click to open SOC Application"

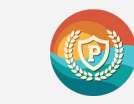

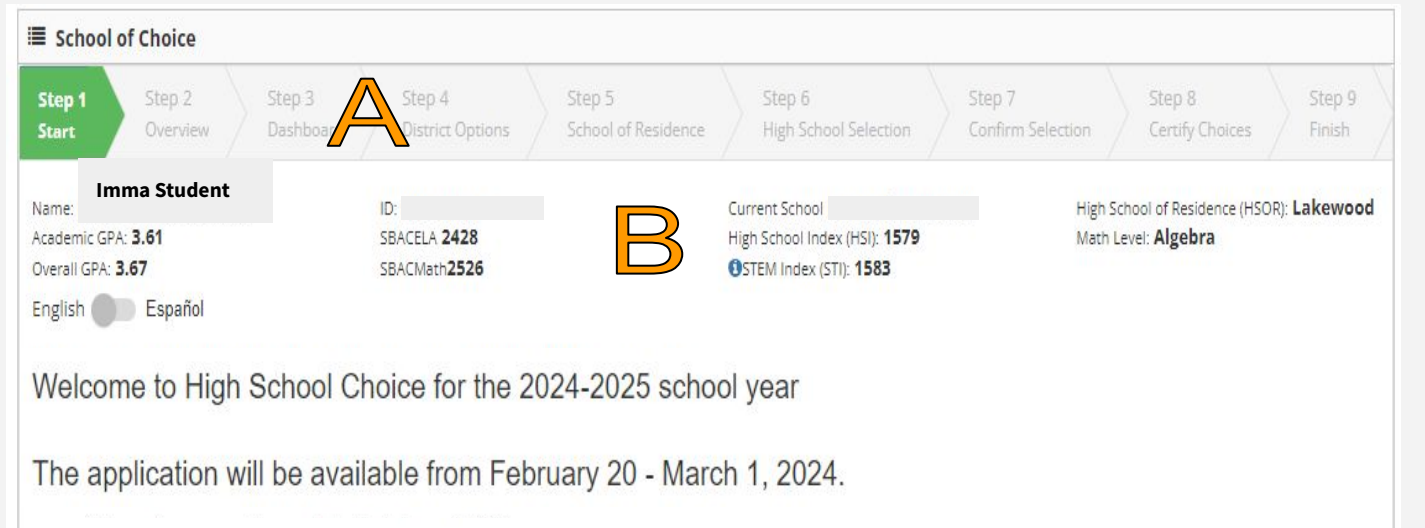

- · Address changes must be completed by February 9, 2024.
- . Visit ParentVUE to make edits or contact your residential middle school if you need assistance. Click here
- . Questions about high school pathways? Click here
- . Questions about the application process? Click here
- Time left until applications will stop being accepted

65 Days 5 Hours 16 Minutes 56 Seconds

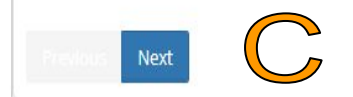

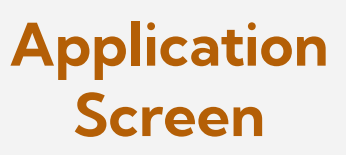

A - Progress Bar

B - Data Dashboard (explained in Step 3)

C - Move to the next step

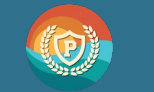

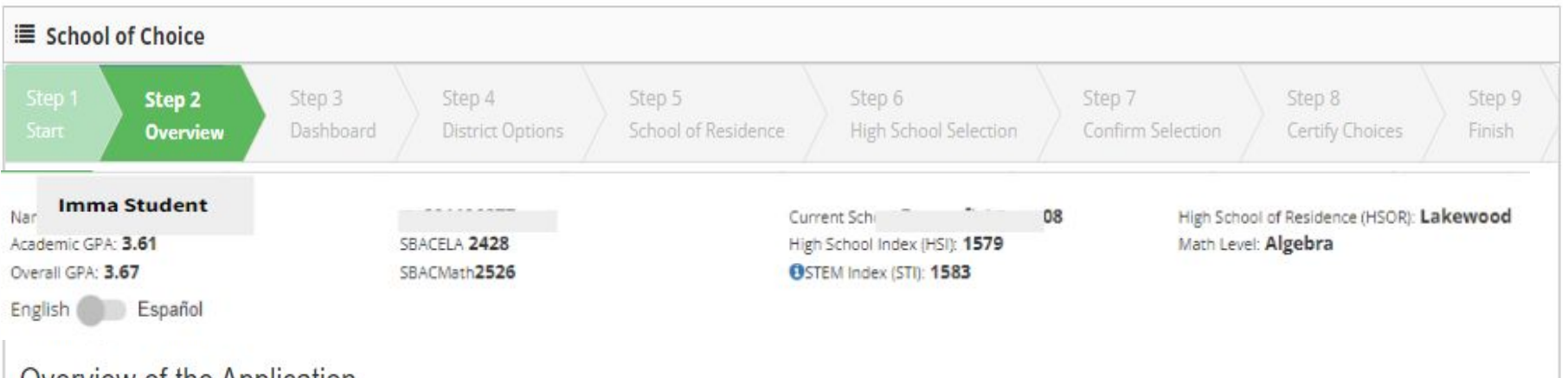

Overview of the Application

**Next** 

Previous

- . Families must complete an online application in order to be considered for school of choice placement
- · Please make your selection by March 1st, 2024
- . The application is NOT a first come, first served document. All on time applications will be treated equally.

# **Come to the School of Choice site for selecting your child's high school. Comparison in the School of Choice site for selecting your child's high school. Click Next**

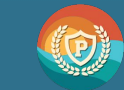

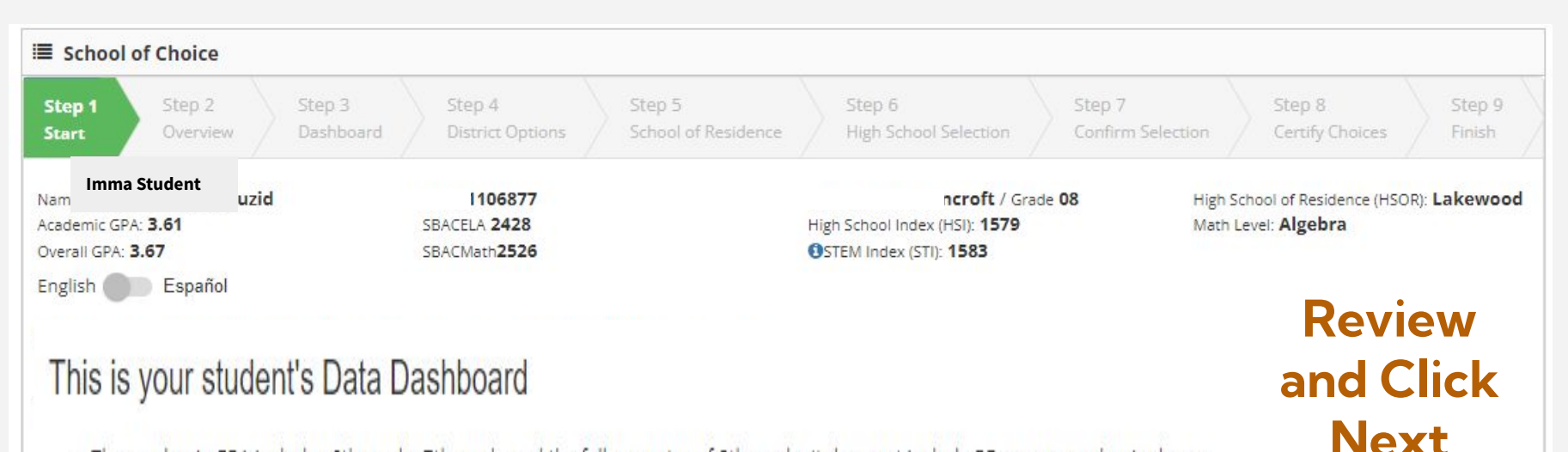

- . The academic GPA includes 6th grade, 7th grade and the fall semester of 8th grade. It does not include PE or non-academic classes.
- . The SBAC ELA score is your student's 7th grade score.
- . Click here to learn about the STEM Index.
- . Math level indicates whether the 8th grade math or Algebra requirement has been met.
- . High School of Residence is based on your current address. If you have questions, please contact your residential middle school or the School Choice office.
- Address changes must be completed by February 9, 2024.

**Next** 

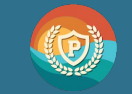

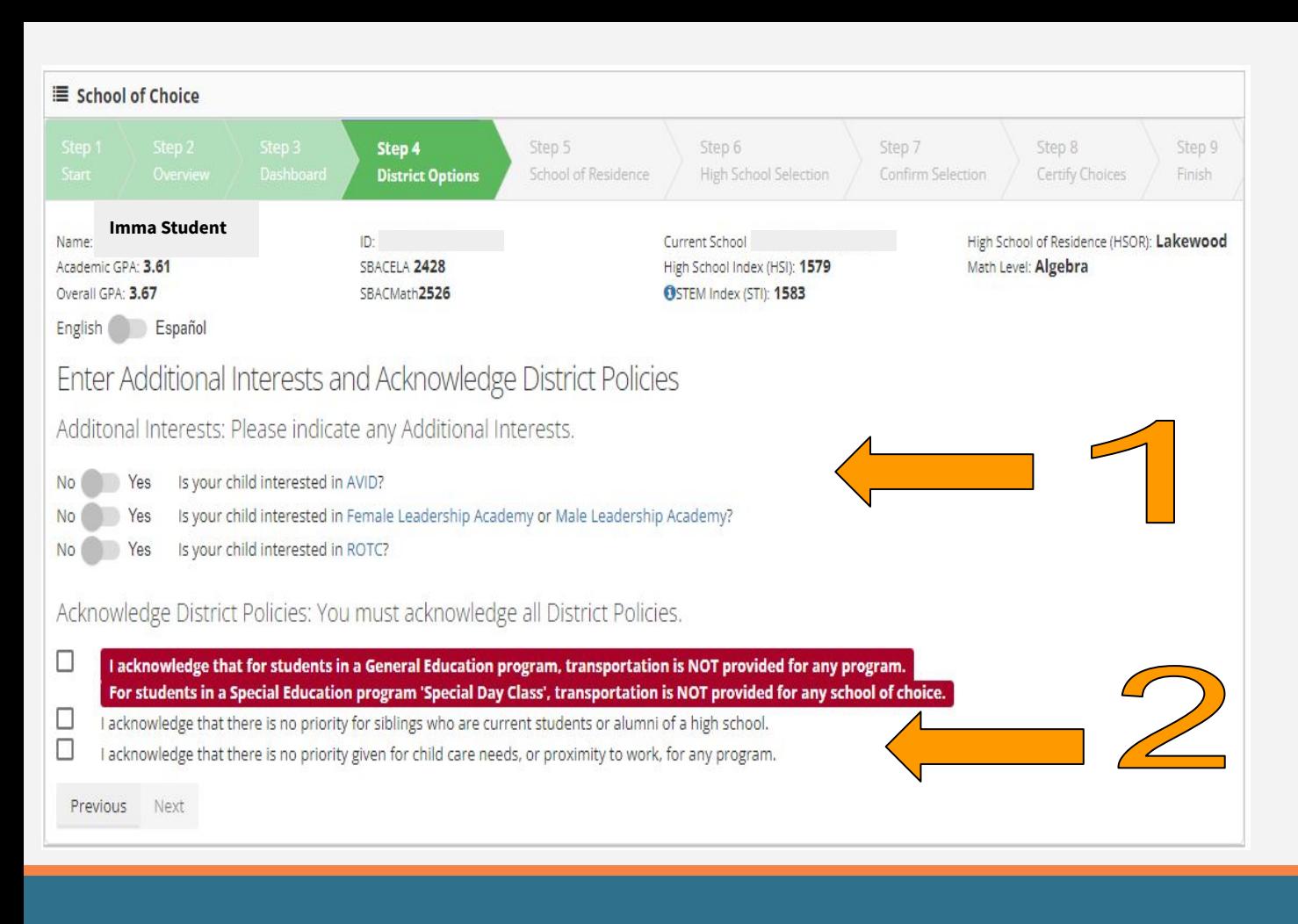

### **District Options**

1. Pick any additional interests (hover mouse for description)

2. Click to acknowledge district policies. You CANNOT Proceed without clicking 3 boxes

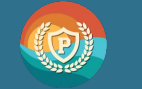

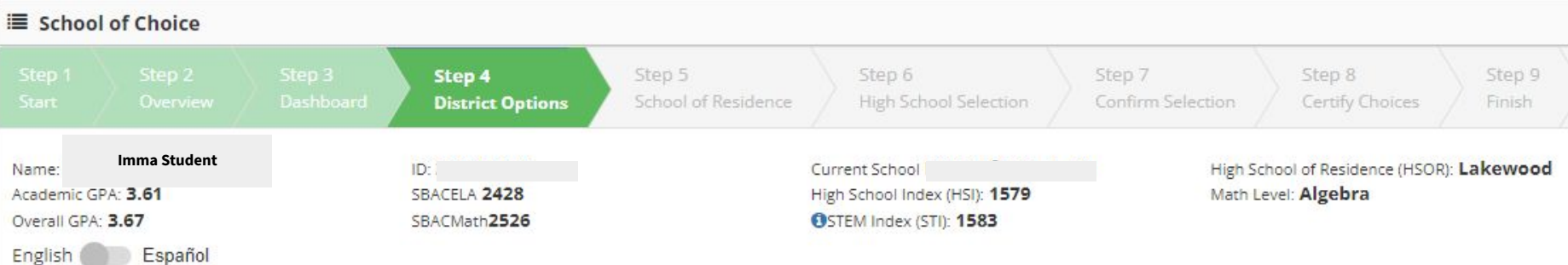

#### Enter Additional Interests and Acknowledge District Policies

Additonal Interests: Please indicate any Additional Interests.

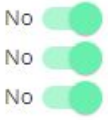

- Is your child interested in AVID? Yes
- Yes Is your child interested in Female Leadership Academy or Male Leadership Academy?
- Yes Is your child interested in ROTC?

#### Acknowledge District Policies: You must acknowledge all District Policies.

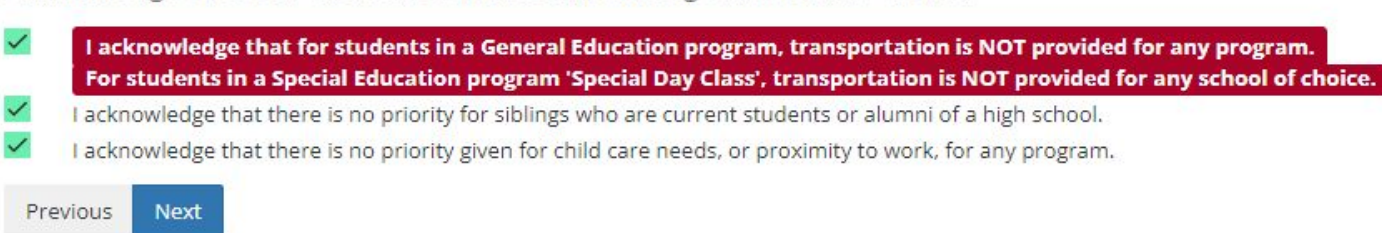

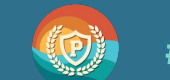

**Ready to** 

**proceed**

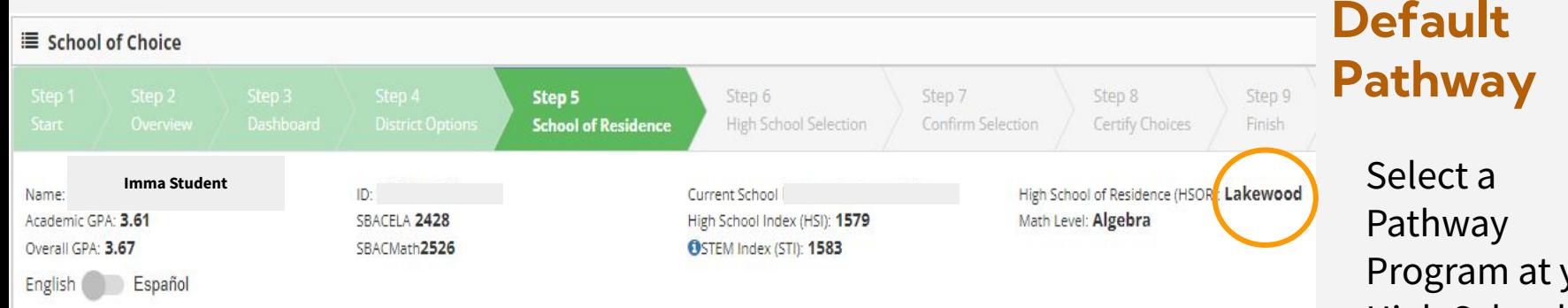

#### Select Pathway for High School of Residence

- . School of Residence Default Pathway: You are required to selected one of the following pathways at your High School of Residence (HSOR).
- . Pathways that have G.P.A. requirements will not be listed in this step. Pathways with G.P.A. requirements will be available in the next step.
- . You may change your pathway ranking order in the next step.

#### Selected Default Pathway: None

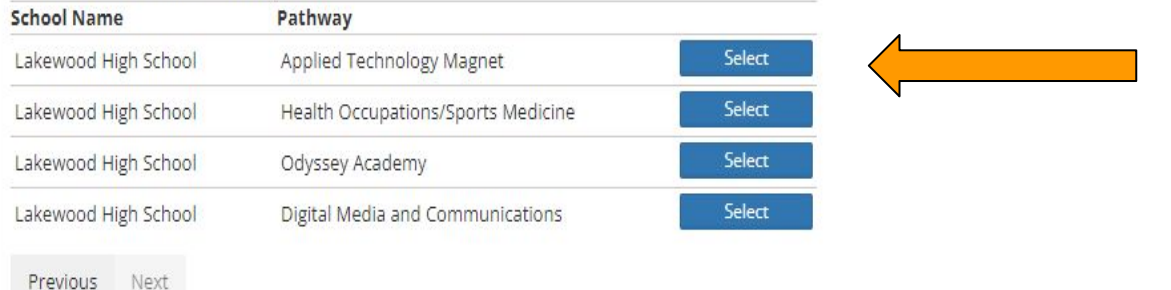

Program at your High School of Residence that does NOT have minimum

requirements

You can change the ranking in the next step

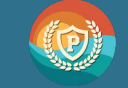

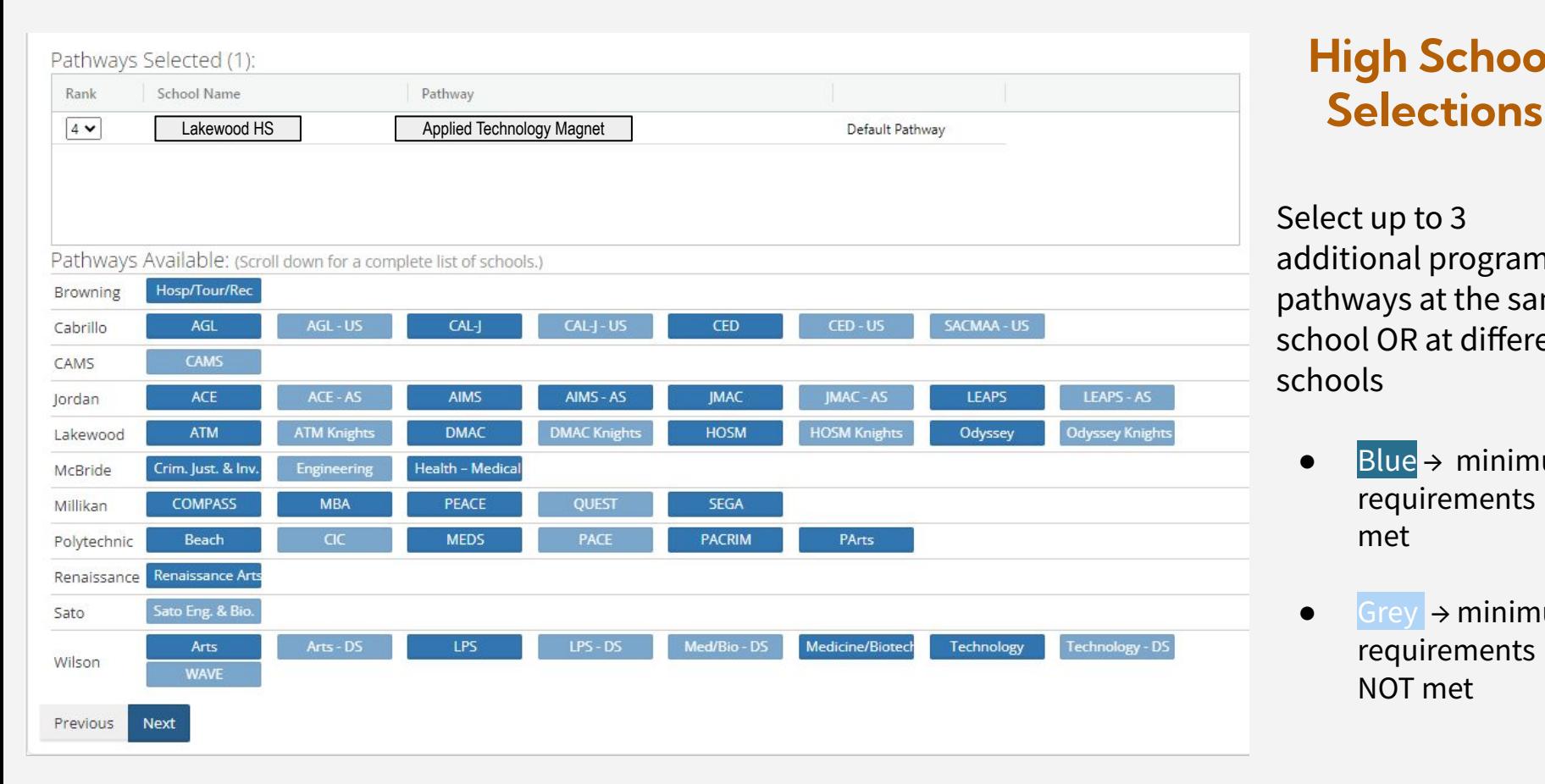

# **High School**

Select up to 3 additional programs / pathways at the same school OR at different schools

- $\bullet$  Blue  $\rightarrow$  minimum requirements met
- $\bullet$  Grey  $\rightarrow$  minimum requirements NOT met

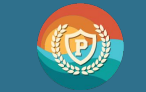

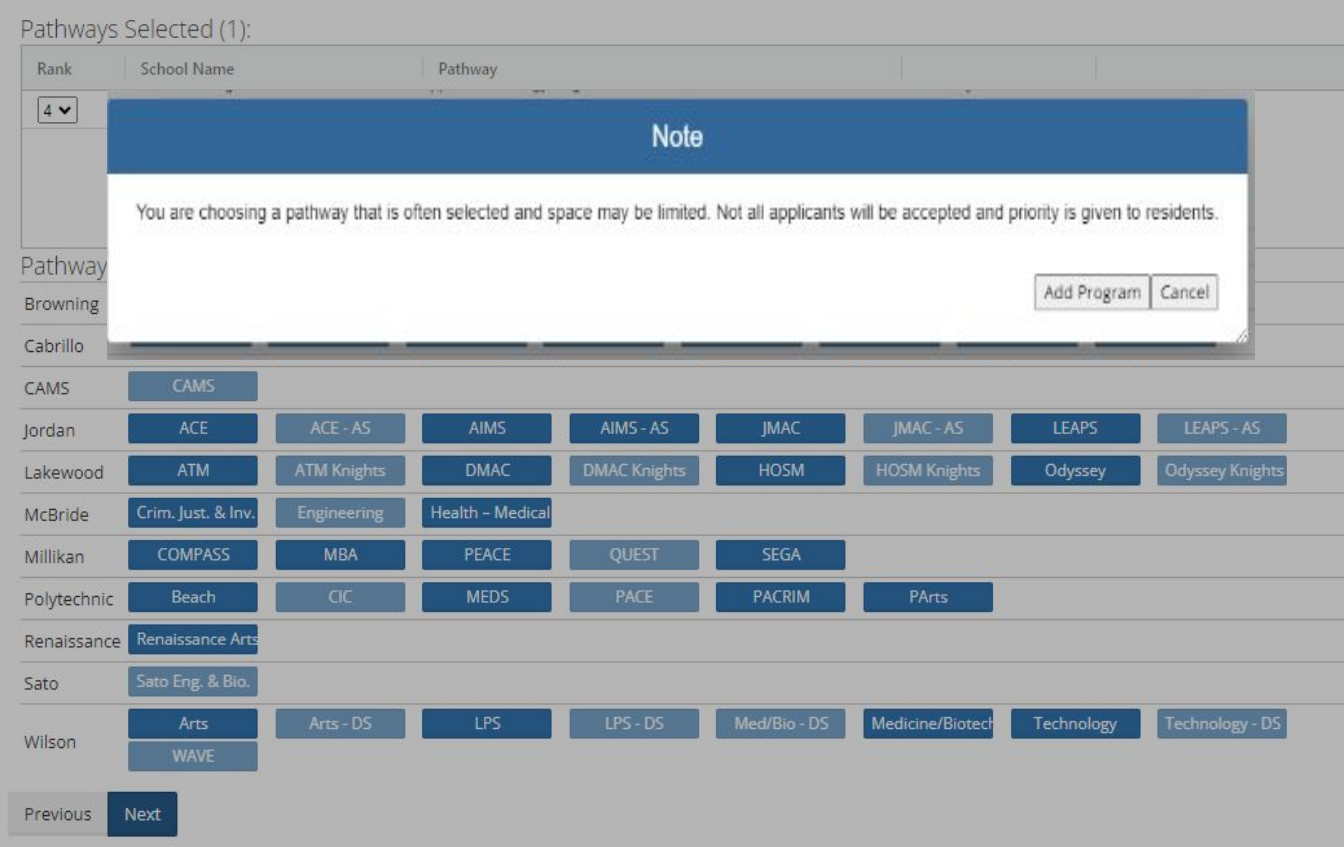

## **Impacted Pathway Notice**

(This may not appear on all applications)

**Add program** = you acknowledge the warning and will add the program

**Cance**l = program will not be added. Make another selection

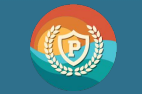

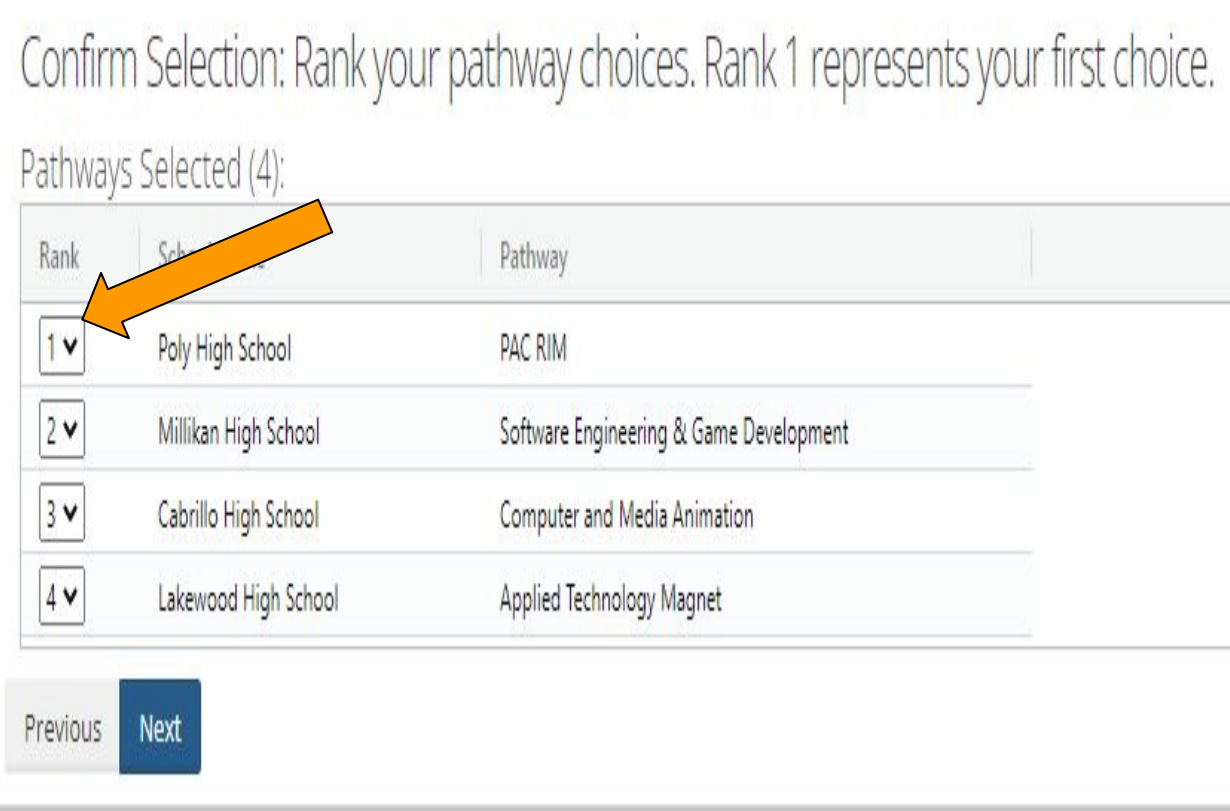

# **Confirm and Rank Selections**

Click on each box to rank your choices according to your preferred order.

#1 is your FIRST preference #4 is your LAST preference

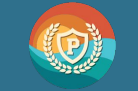

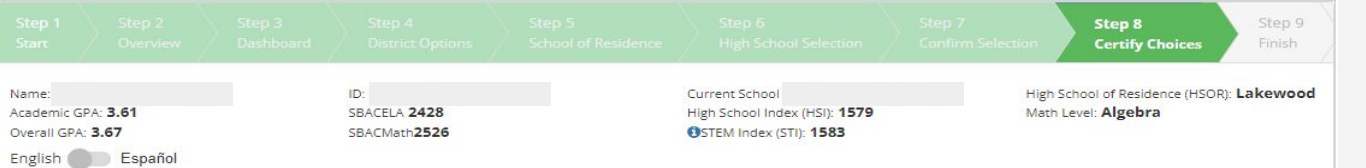

Certify Choices: To certify your choices, review this page and click on the Certify button at the bottom of the page.

Pathways Selected (4):

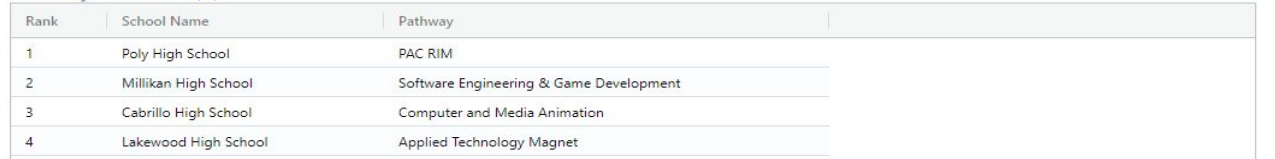

Enter Additional Interests and Acknowledge District Policies

Additonal Interests: Please indicate any Additional Interests.

- Is your child interested in AVID?
- Is your child interested in Female Leadership Academy or Male Leadership Academy?
- Is your child interested in ROTC? No. Yes

Acknowledge District Policies: You must acknowledge all District Policies.

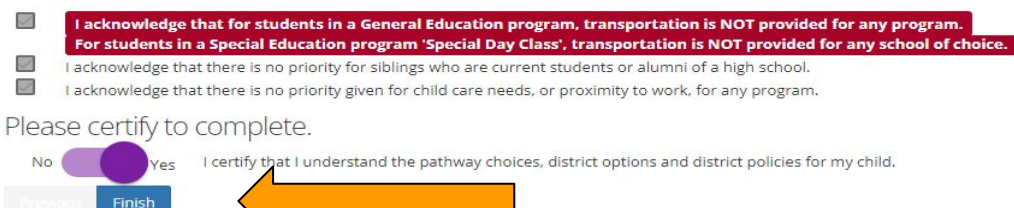

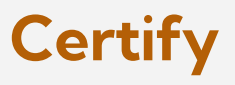

### Review your application

To make changes click on the "previous" button and go back though the steps to change your selections

Click on "Certify" to complete your application

Click "Finish" to submit

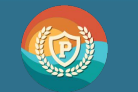

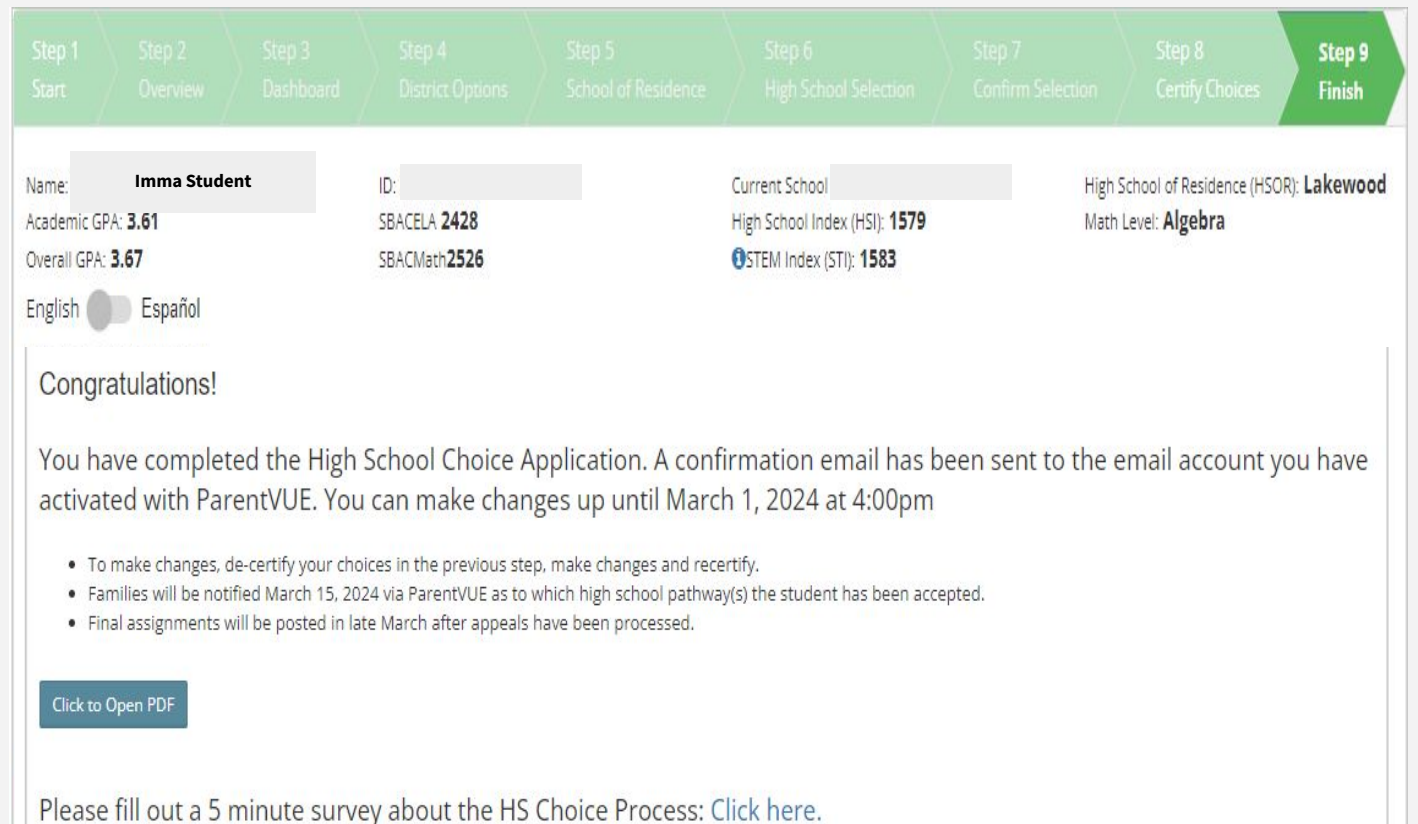

**Finish**

You will receive an email to your account on ParentVUE as proof of your application

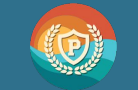

### #LetsEngage

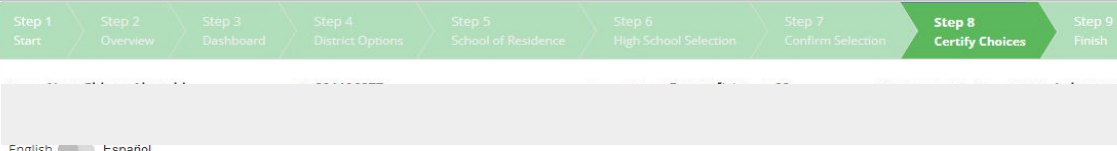

#### English Español

Certify Choices: To certify your choices, review this page and click on the Certify button at the bottom of the page.

#### Pathways Selected (4):

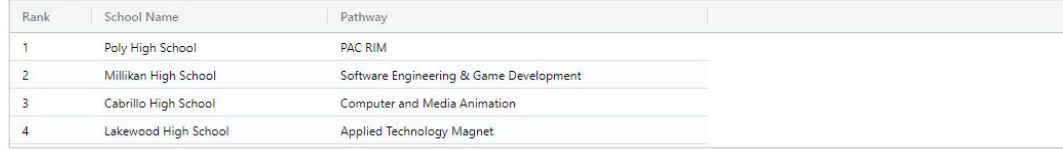

#### Enter Additional Interests and Acknowledge District Policies

Additonal Interests: Please indicate any Additional Interests.

- Is your child interested in AVID? Yes
- Is your child interested in Female Leadership Academy or Male Leadership Academy?
- No Yes Is your child interested in ROTC?

#### Acknowledge District Policies: You must acknowledge all District Policies.

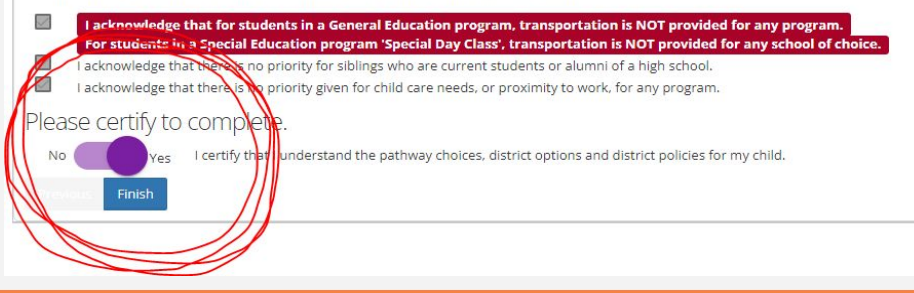

# **To Make Changes to the HS Choice Application**

- 1. Click "**NO**" to uncertify your choices
- 2. Go back through the application and make changes
- 3. Click "**YES**" to recertify your application

**Application must be completed and certified by March 1, 2024 at 11:59pm**

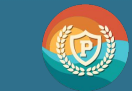

#### [www.lbschools.net](http://www.lbschools.net) →Families → School Choice

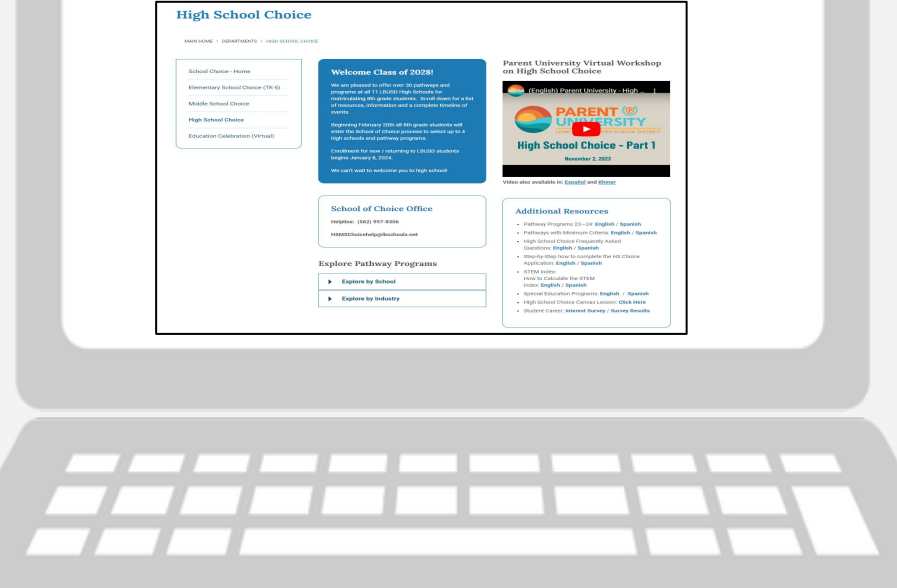

# **Additional Questions**

### Choice Helpline: (562) 997-8306 [HSMSChoiceHelp@lbschools.net](mailto:HSMSChoiceHelp@lbschools.net)

Allow 24-48 hours for a response

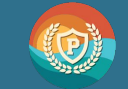